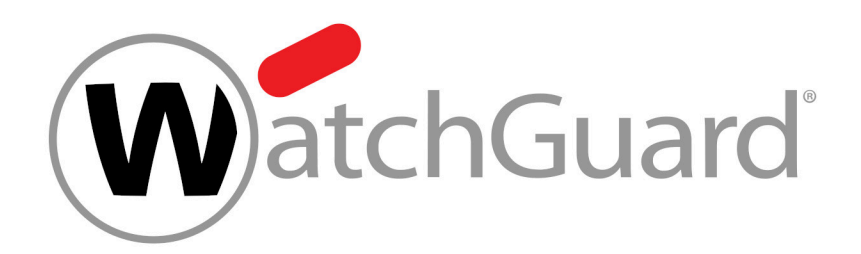

# **Continuity Service**

## **Contents**

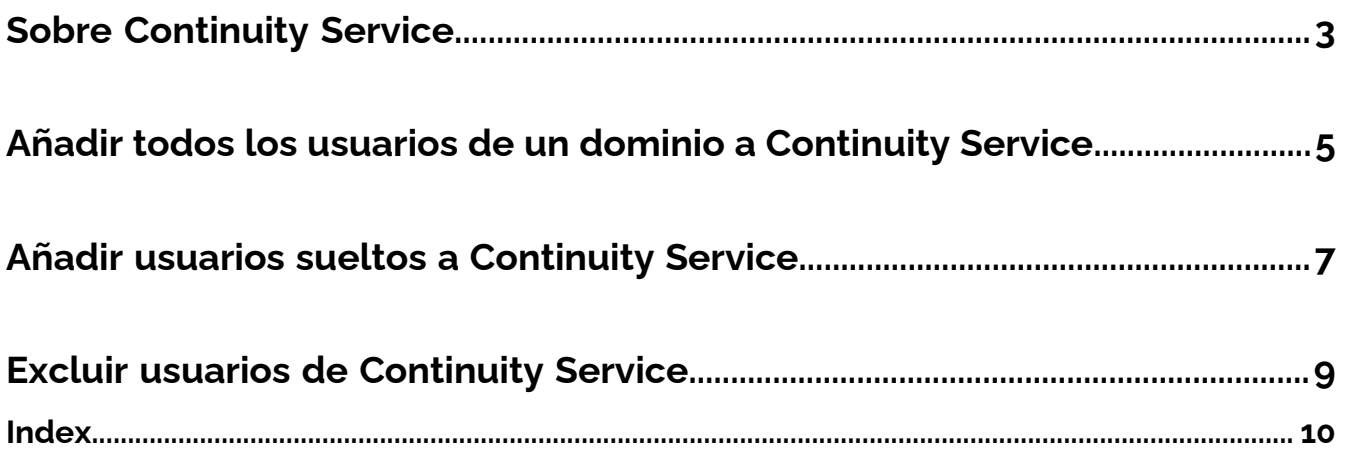

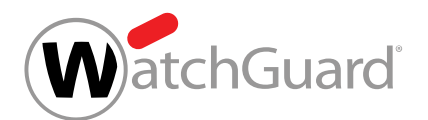

## <span id="page-2-0"></span>Sobre Continuity Service

Con Continuity Service, los usuarios pueden seguir recibiendo y enviando mensajes de correo electrónico en caso de avería de su propio servidor de correo electrónico. Una vez configurado Continuity Service para un dominio o un usuario suelto, Continuity Service se activará automáticamente en caso de avería del servidor de correo electrónico.

Si los usuarios se sincronizan mediante LDAP, es preciso que definan una contraseña de emergencia (véase Activar la contraseña de emergencia) para poder acceder al servicio de correo web de Continuity Service.

#### Importante:

Continuity Service es un sistema en modo de espera. Si un cliente activa el servicio solo después de que su propio servidor de correo electrónico haya fallado, Continuity Service tardará unas horas en hacerse efectivo. Por tanto, los correos enviados mientras tanto se pueden perder. Para poder mantener el tráfico de correo de manera fiable, Continuity Service debe estar permanentemente activado.

Para los dominios con Continuity Service activado, los correos de los últimos tres meses se almacenan en el archivo de correos electrónicos. Además, en el módulo **Email Live Tracking** (véase "Email Live Tracking" en el manual de Control Panel), el usuario puede ver cuáles de sus correos se han entregado mediante Continuity Service.

#### Nota:

 $\mathbf{i}$ 

Los correos entregados mediante Continuity Service mantienen el estado **Aplazado** incluso tras su entrega.

A continuación se describen las opciones de configuración de Continuity Service:

- Activar Continuity Service (véase Activar Continuity Service)
- Añadir todos los usuarios de un dominio a Continuity Service (véase [Añadir todos los usuarios de](#page-4-0) [un dominio a Continuity Service](#page-4-0) en la página 5)

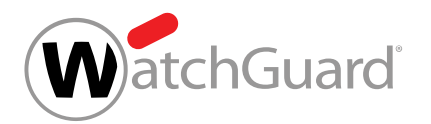

- [Añadir usuarios sueltos a Continuity Service](#page-6-0) (véase Añadir usuarios sueltos a Continuity Service en la página 7)
- **·** [Excluir usuarios de Continuity Service](#page-8-0) (véase Excluir usuarios de Continuity Service en la página 9)
- Activar la contraseña de emergencia (véase Activar la contraseña de emergencia)
- Desactivar Continuity Service (véase Desactivar Continuity Service)

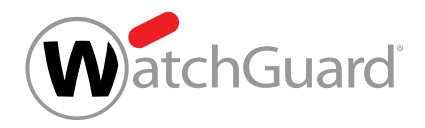

## <span id="page-4-0"></span>Añadir todos los usuarios de un dominio a Continuity Service

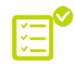

Ha activado Continuity Service (véase Activar Continuity Service).

En el módulo Configuración de seguridad > Continuity Service puede añadir todos los usuarios de un dominio a Continuity Service (véase [Sobre Continuity Service](#page-2-0) en la página 3) para poder mantener el tráfico de correo de sus buzones en caso de avería de su propio servidor de correo electrónico.

- **1.** Inicie sesión en Control Panel con sus datos de acceso de administrador.
- **2.** Seleccione el dominio en la selección de ámbitos.
- **3.** Vaya a Configuración de seguridad > Continuity Service.
	-

**4.**

#### Importante:

Si cambia de la opción Solo usuarios seleccionados a la opción Todos los usuarios, se quitarán todos los usuarios introducidos hasta el momento.

Para activar Continuity Service para todos los usuarios del dominio, marque la casilla Todos los usuarios.

Ð

Si ha añadido anteriormente usuarios sueltos a Continuity Service, aparecerá un mensaje de advertencia.

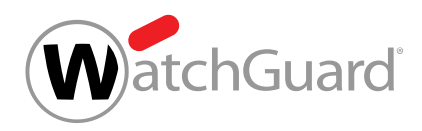

Añadir todos los usuarios de un dominio a Continuity **Service** 

**5.** Si aparece un mensaje de advertencia, haga clic en Confirmar.

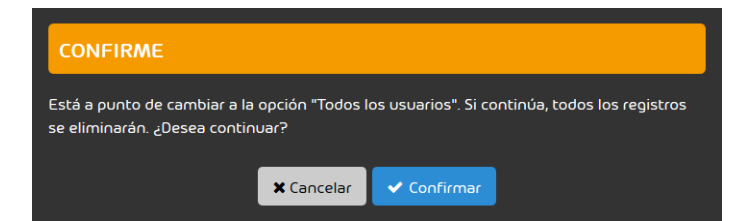

Figura 1: Confirmar

Θ

Continuity Service comienza a aplicarse a todos los usuarios del dominio.

Todos los usuarios de un dominio se han añadido a Continuity Service.

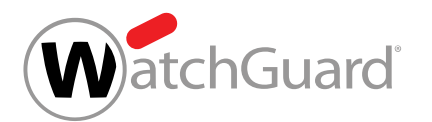

## <span id="page-6-0"></span>Añadir usuarios sueltos a Continuity Service

Ha activado Continuity Service (véase Activar Continuity Service).

En el módulo Configuración de seguridad > Continuity Service puede añadir usuarios concretos de un dominio a Continuity Service (véase [Sobre Continuity Service](#page-2-0) en la página 3) para poder mantener el tráfico de correo de sus buzones en caso de avería de su propio servidor de correo electrónico.

- **1.** Inicie sesión en Control Panel con sus datos de acceso de administrador.
- **2.** Seleccione el dominio en la selección de ámbitos.
- **3.** Vaya a Configuración de seguridad > Continuity Service.
- **4.** Marque la casilla Solo usuarios seleccionados.
- **5.** En Usuarios de Continuity Service, haga clic en Añadir.

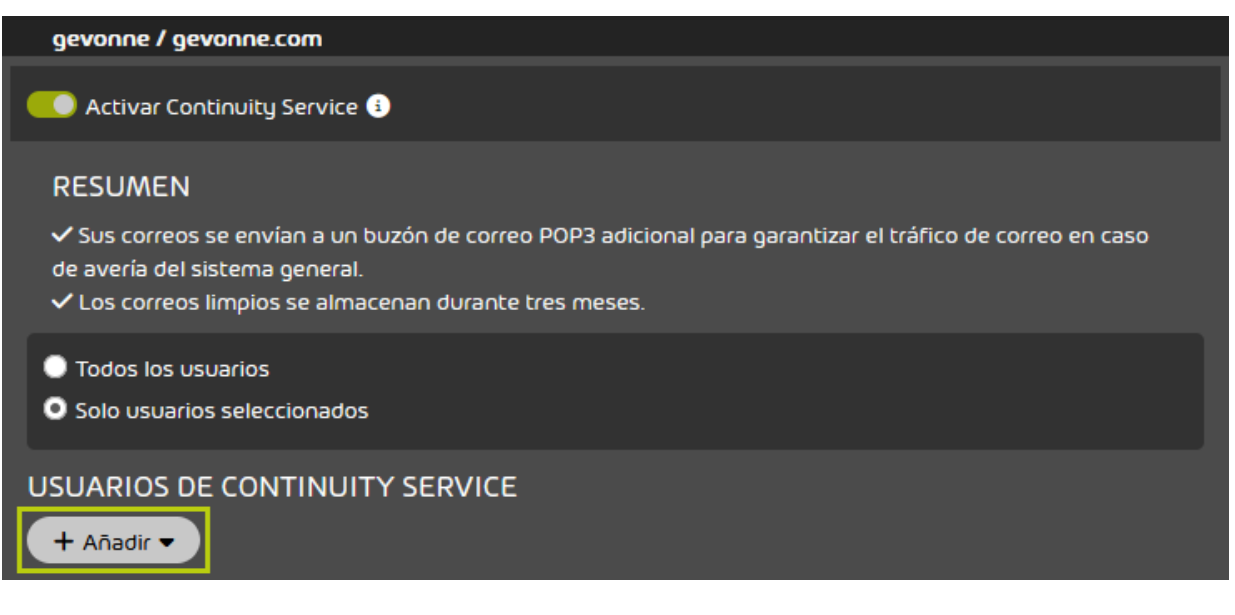

#### Figura 2: Añadir usuarios

Se abre una vista avanzada.

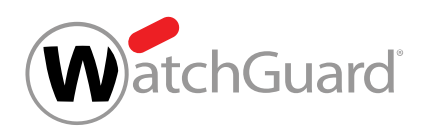

Añadir usuarios sueltos a Continuity Service

**6.** Introduzca la dirección de correo del usuario que desee añadir en Seleccionar usuario.

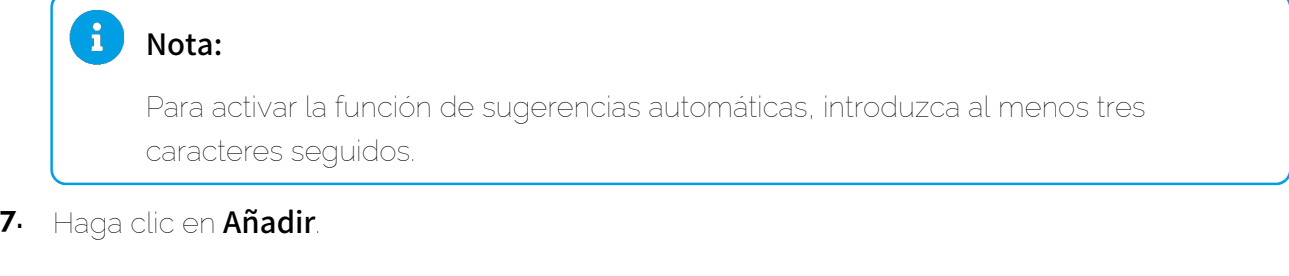

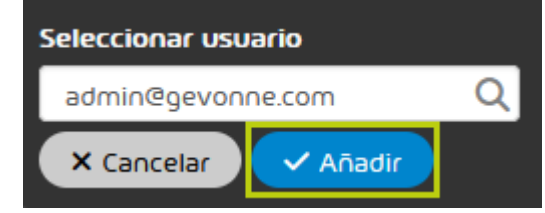

Figura 3: Indicar usuario

#### $\bullet$

El usuario se añade y aparece en la tabla. Continuity Service deja de aplicarse a dicho usuario.

Se ha añadido un usuario suelto a Continuity Service.

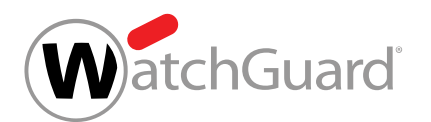

## <span id="page-8-0"></span>Excluir usuarios de Continuity Service

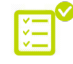

 $\blacktriangleright$  Ha añadido usuarios individuales a Continuity Service (véase **[Añadir usuarios sueltos a](#page-6-0)** [Continuity Service](#page-6-0) en la página 7).

En el módulo Configuración de seguridad > Continuity Service puede usted excluir usuarios que no necesite asegurar mediante Continuity Service.

- **1.** Inicie sesión en Control Panel con sus datos de acceso de administrador.
- **2.** Seleccione el dominio en la selección de ámbitos.
- **3.** Vaya a Configuración de seguridad > Continuity Service.
- **4.** Para excluir un usuario de Continuity Service, haga clic sobre la cruz de la columna Quitar usuario del mismo.

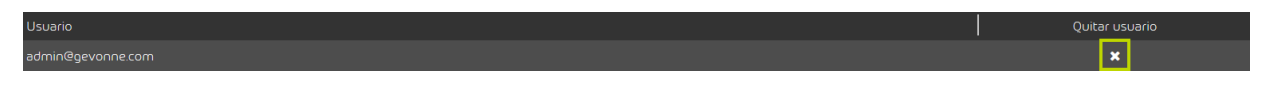

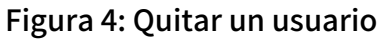

### Θ

El usuario se retira de la lista. Continuity Service deja de aplicarse a dicho usuario.

Se ha excluido un usuario de Continuity Service.

## <span id="page-9-0"></span>**Index**

### **A**

añadir usuario a Continuity Service [5](#page-4-0), [7](#page-6-0)

#### **C**

Continuity Service еxplicación [3](#page-2-0)

### **E**

eliminar usuarios de Continuity Service [9](#page-8-0)

#### **U**

usuarios

añadir a Continuity Service [5](#page-4-0), [7](#page-6-0) quitar de Continuity Service [9](#page-8-0)

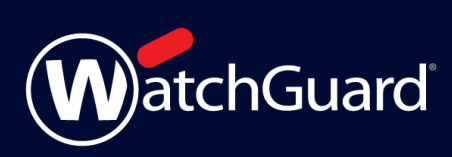